## **SOLID EDGE ST3**

## **TUTORIAL 7**

## **MODELANDO UM VIRABREQUIM**

Seguindo este tutorial você criará a seguinte peça:

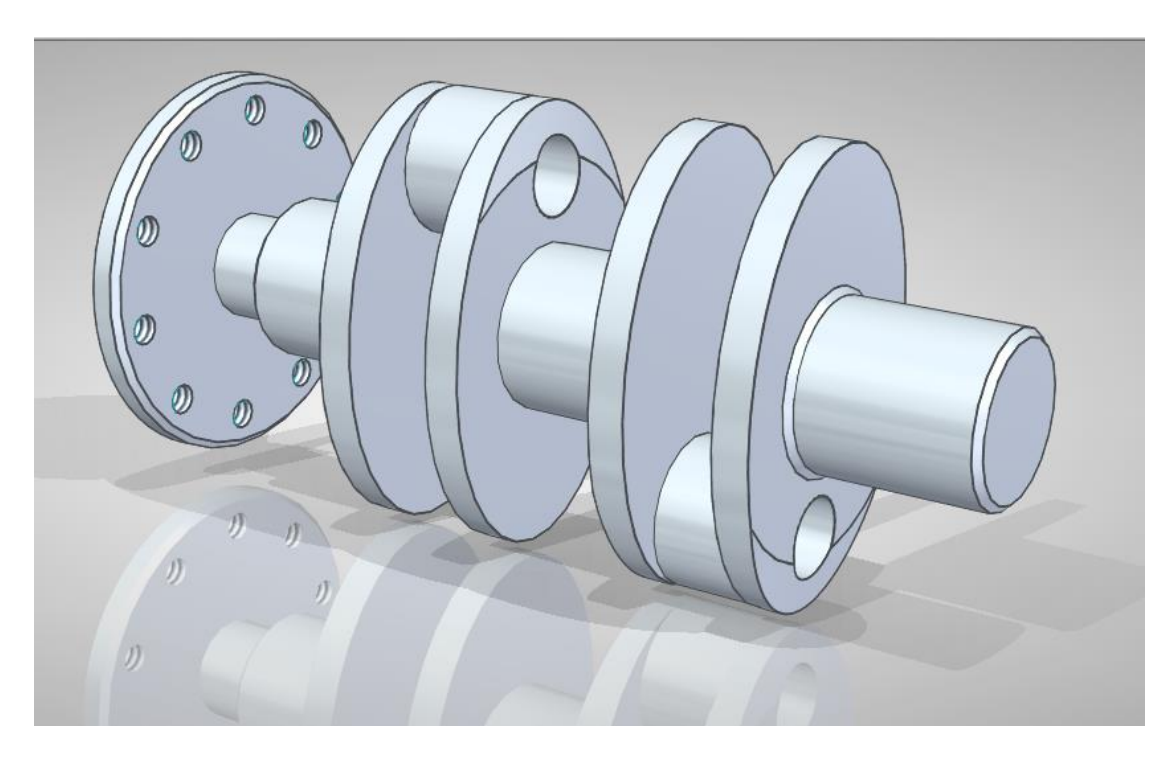

- 1. Abra o ambiente **Solid Edge Part**.
- 2. Altere o ambiente para o modo "**ORDERED**" com o botão direito do mouse. Qualquer dúvida consulte tutoriais anteriores.
- 3. Salve o documento.

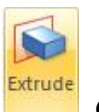

- 4. Clique no comando **Extrude .** Clique sobre o plano "**Right**" (y-z).
- 5. Como já mostrado nos tutoriais anteriores, desenhe uma circunferência (comando

Circle by Center Point  $\Theta$ <sup>-</sup>) com centro no ponto de intersecção das linhas de referência:

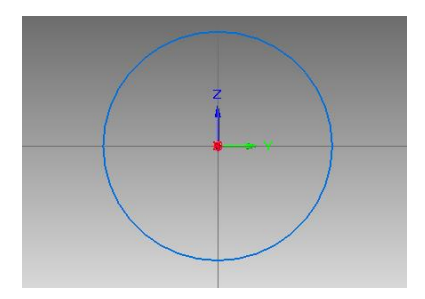

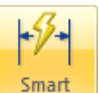

6. Cote a circunferência (comando **Smart Dimension** ) e edite seu valor para **110**:

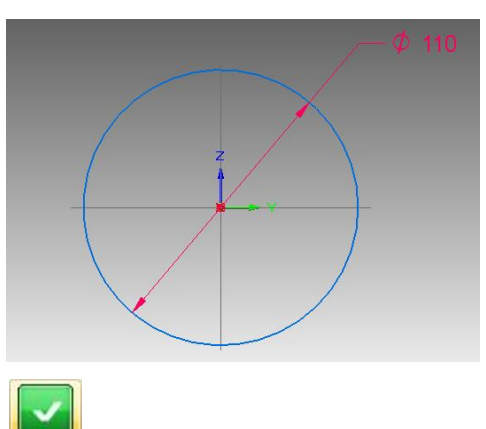

- 7. Clique em **Close Sketch** para terminar o desenho do perfil.
- 8. Digite o valor **10** no campo **Distance** e tecle **Enter**. Movimente o mouse de modo a jogar a extrusão para o lado esquerdo do plano e clique:

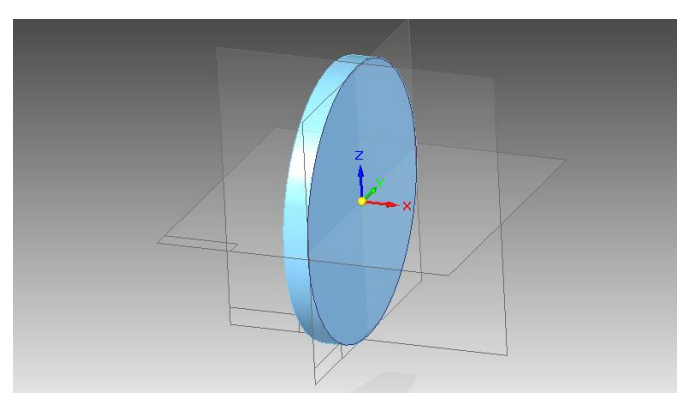

- 9. Clique em **Finish**.
- 10. Ainda com o comando **Extrude** ativo, clique sobre a face do cilindro mostrada na figura. Caso você encontre dificuldade nesta tarefa, use o **QuickPick**. Posicione o cursor sobre a peça, e quando aparecer o desenho de um mouse, clique com o botão direito. Corra o cursor sobre as opções que aparecem na caixa até que a face fique com cor diferente, então clique:

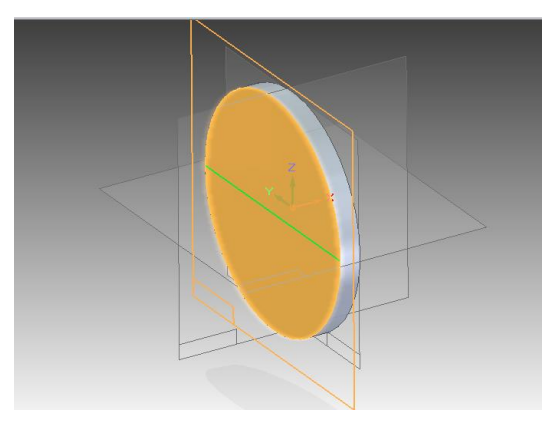

11. Desenhe uma circunferência concêntrica à formada pelo cilindro (comando **Circle by** 

Center Point <sup>1</sup>, Você pode dar o primeiro clique do comando (definir centro) quando aparecer o indicador de centro (da circunferência do cilindro) ou **midpoint** (de uma das linhas de referência), desde que os indicadores estejam habilitados no **Intelli Sketch**. Outro caminho é usar a técnica mostrada nos tutoriais anteriores, que é desenhar a circunferência fora do desenho (de modo que não seja criada nenhuma

relação geométrica) e usar o comando Concentric<sup>o para criar a relação de</sup> concentricidade:

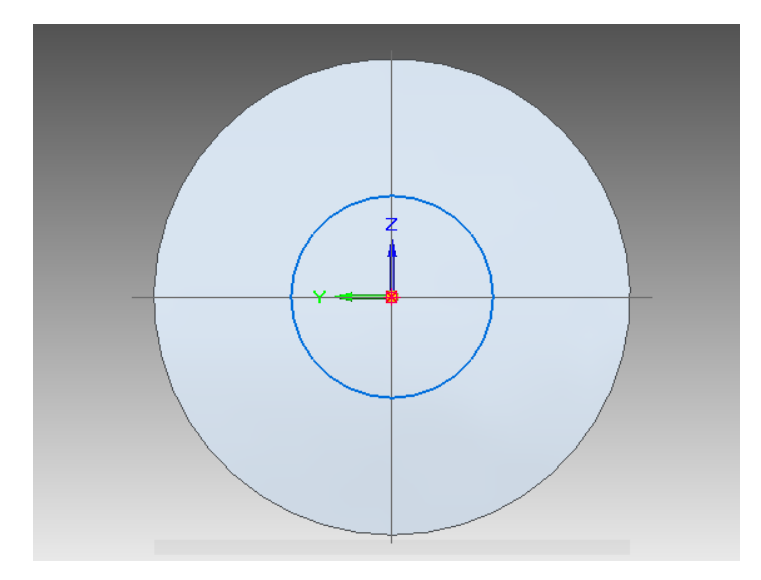

12. Como no **passo 6** cote a circunferência e edite a cota para o valor **30**:

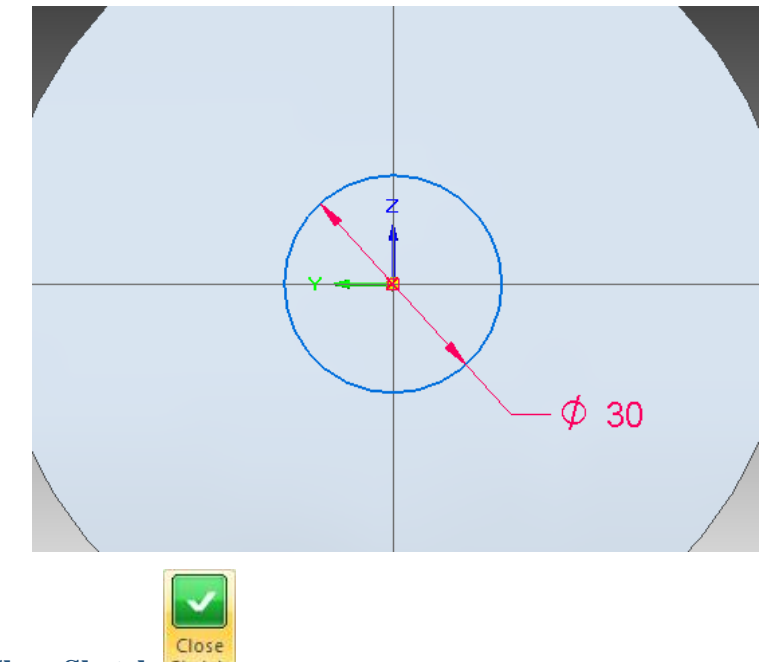

13. Clique em **Close Sketch Sketch** 

14. Digite o valor **20** no campo **Distance** e tecle **Enter**. Movimente o mouse de modo a jogar a extrusão para o lado esquerdo do plano e clique:

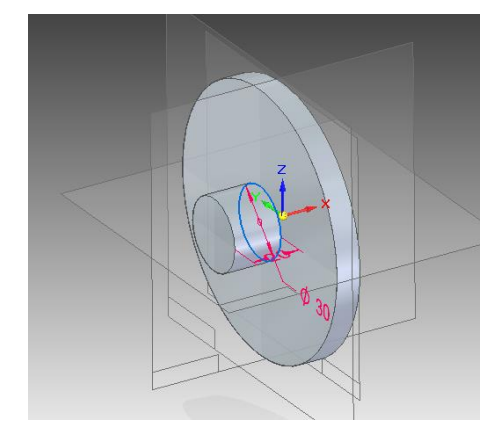

- 15. Clique em **Finish**.
- 16. Salve seu trabalho.
- 17. Clique novamente sobre o comando **Extrude** e clique sobre o plano da figura. Use o recurso QuickPick conforme mostrado no **passo 10**:

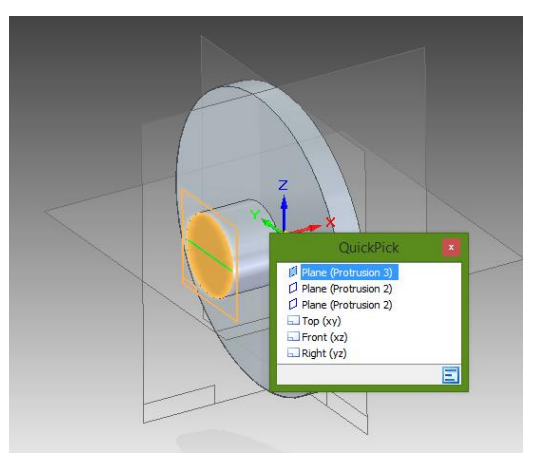

18. Desenhe uma circunferência concêntrica à formada pelo cilindro, cote-a e edite a cota para o valor **45** assim como já mostrado nos **passos 5 e 6**:

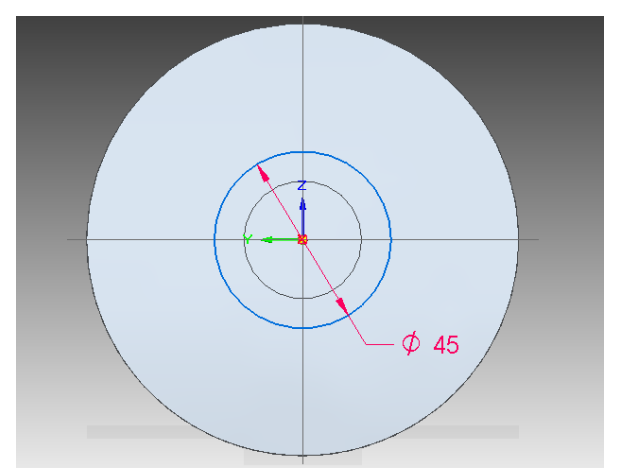

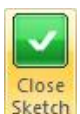

- 19. Clique em Close Sketch **Sketch**
- 20. Digite o valor **40** no campo **Distance** e tecle **Enter**. Movimente o mouse de modo a jogar a extrusão para o lado esquerdo do plano e clique:

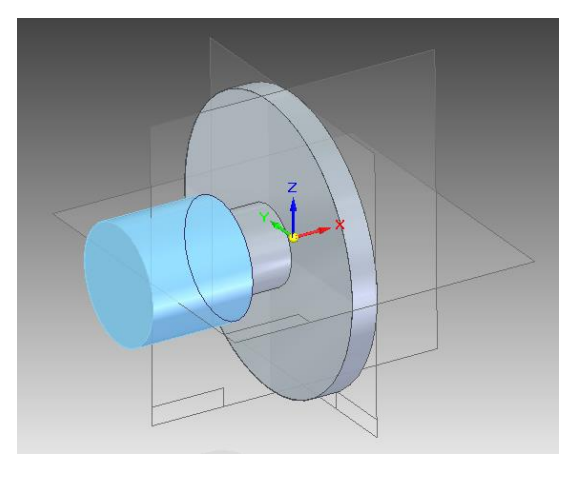

- 21. Clique em **Finish**.
- 22. Repita o **passo 17** para o plano mostrado na figura:

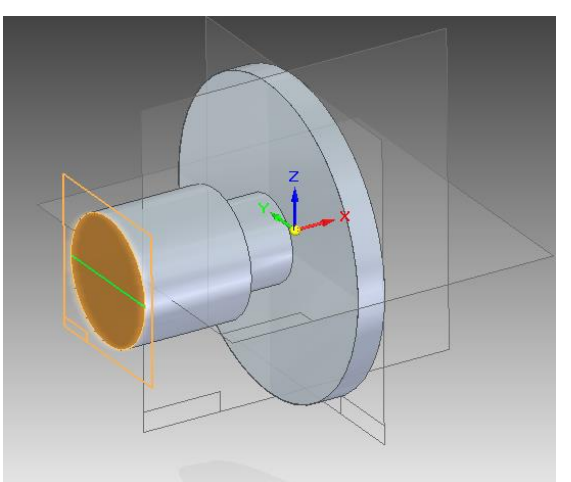

23. Clique no botão **Elipse by Center Point**:

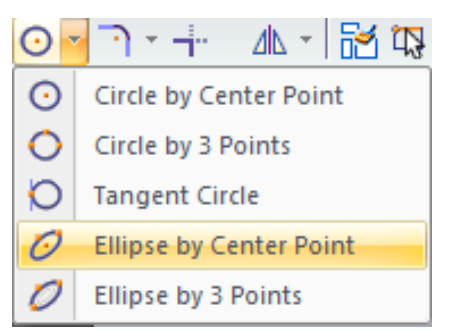

Clique no ponto de intersecção das linhas de referência (espere aparecer o indicador). Digite **60** para **Primary**, **40** para **Secundary** e 90 para **Angle** e tecle **Enter**:

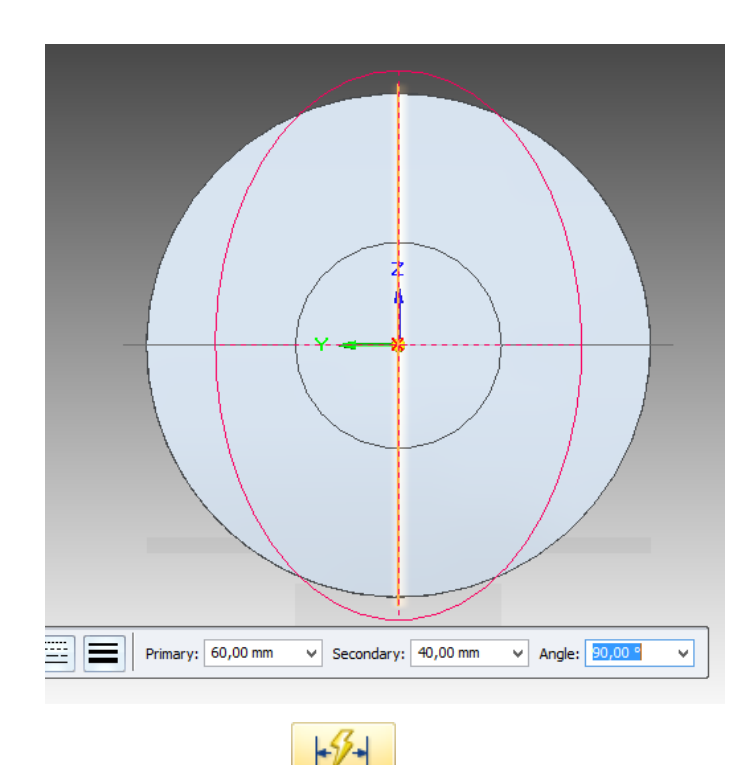

24. Com o comando **Smart Dimension** puxe cotas dos pontos mostrados na figura de modo a travar os graus de liberdade da elipse:

Antes de clicar, espere o símbolo de elipse aparecer ao lado do cursor do mouse. Não de importância caso o valor do raio estiver errado antes de clicar, provavelmente ele ficará certo após você clicar com o mouse.

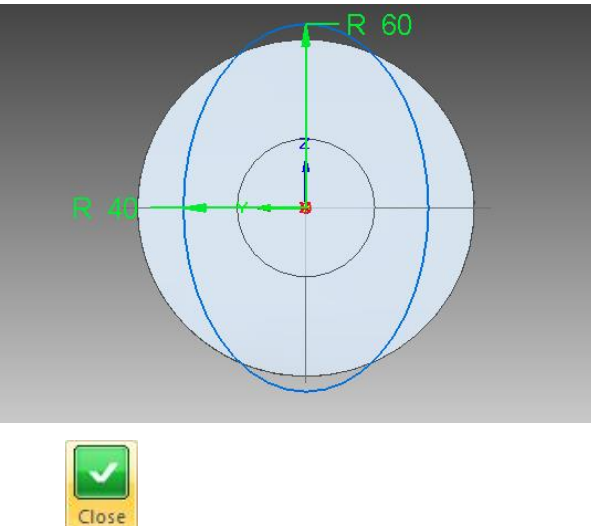

- 25. Clique em **Close Sketch** Sketch
- 26. Digite o valor **10** no campo **Distance** e tecle **Enter**. Movimente o mouse de modo a jogar a extrusão para o lado esquerdo do plano e clique:

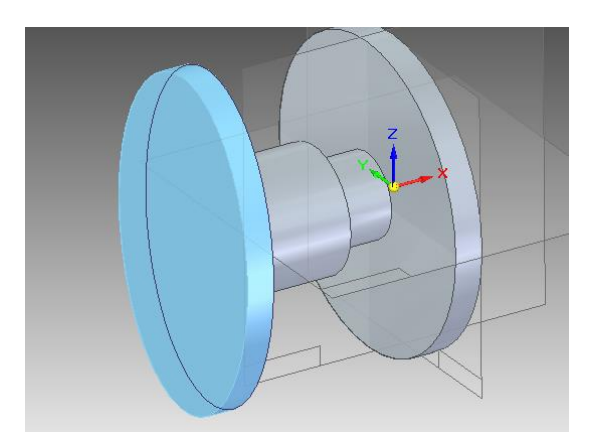

- 27. Clique em **Finish**.
- 28. Repita o **passo 17** para o plano mostrado na figura:

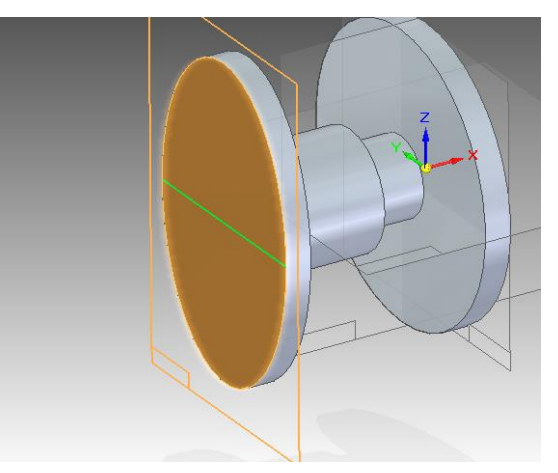

29. Desenhe uma circunferência com centro sobre a linha de referência vertical. Para isso, antes de dar o primeiro clique, posicione o cursor sobre a linha até que apareça o indicador **point on element** . Quando der o próximo clique para definir o diâmetro tome cuidado para não criar novas relações geométricas:

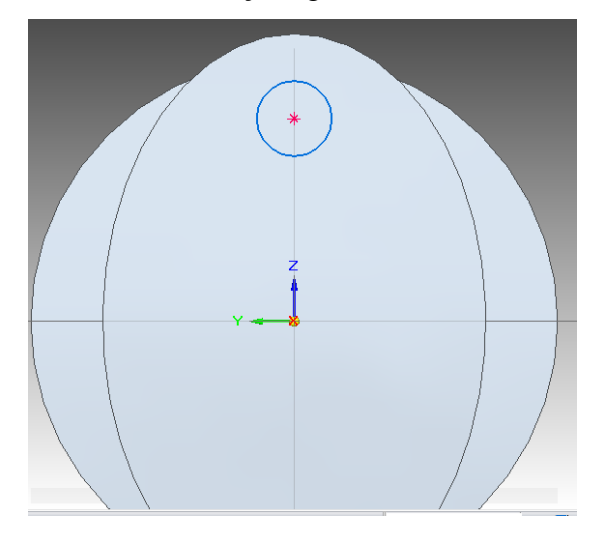

30. Cote esta circunferência e edite seu valor para **40**.

31. Clique no botão **Distance Between .** Puxe uma cota entre o centro dessa circunferência e a linha de referência horizontal. Edite o valor desta cota para **40**:

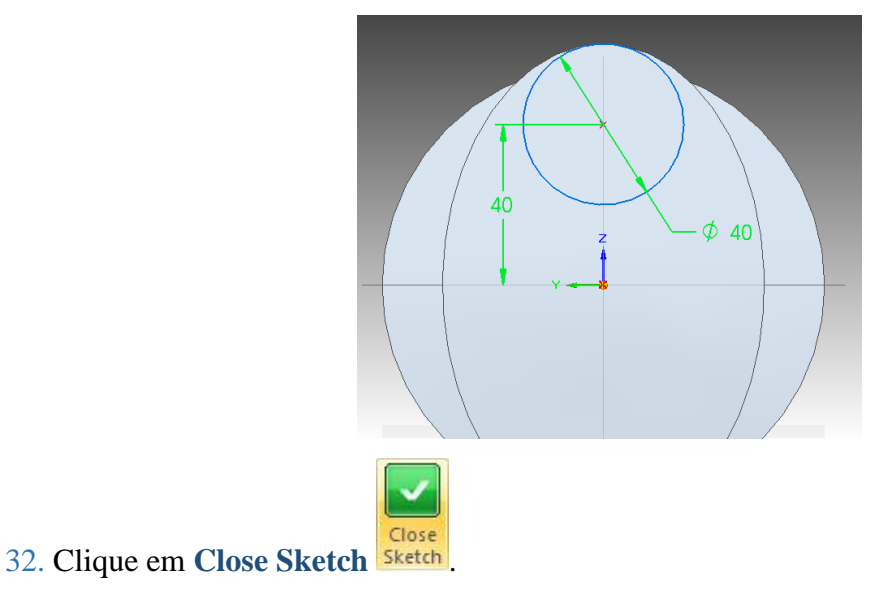

33. Digite o valor **25** no campo **Distance** e tecle **Enter**. Movimente o mouse de modo a jogar a extrusão para o lado esquerdo do plano e clique:

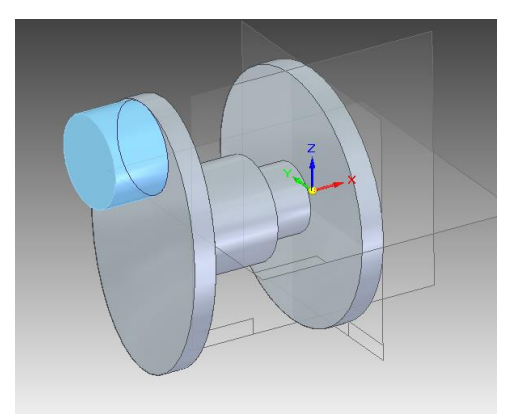

34. Clique em **Finish**.

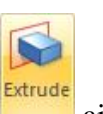

35. Com o comando **Extrude** ainda ativo, clique sobre o plano mostrado na figura:

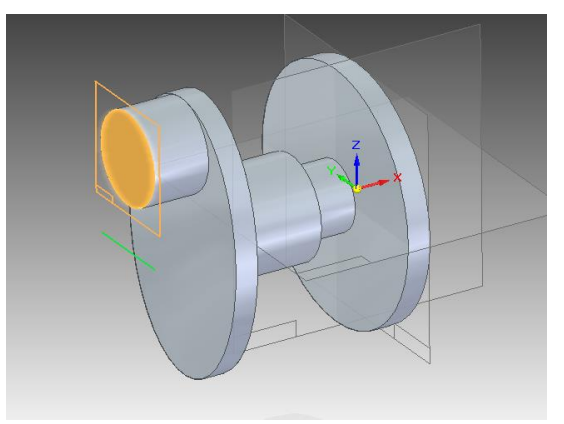

36. Clique no comando **Include .** Na janela que se abrirá (se foi desabilitada não aparecerá) clique em Ok. Clique sobre a linha da elipse:

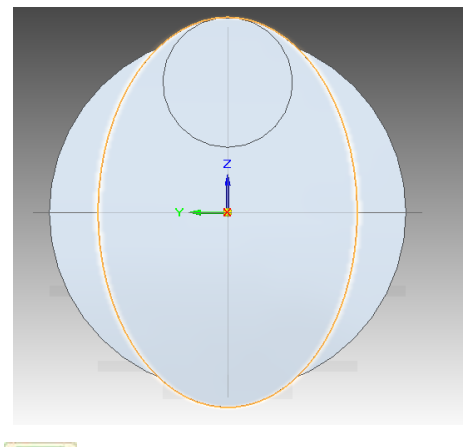

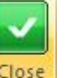

- 37. Clique em **Close Sketch** .
- 38. Repita o **passo 26**.
- 39. Clique em **Finish**.

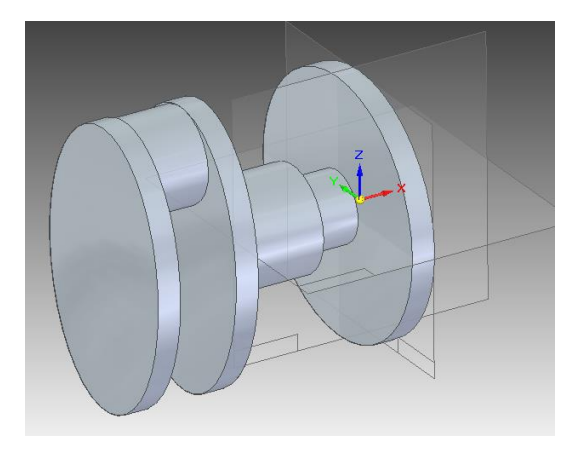

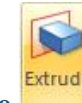

40. Clique sobre o comando **Extrude** e clique sobre a face mostrada na figura:

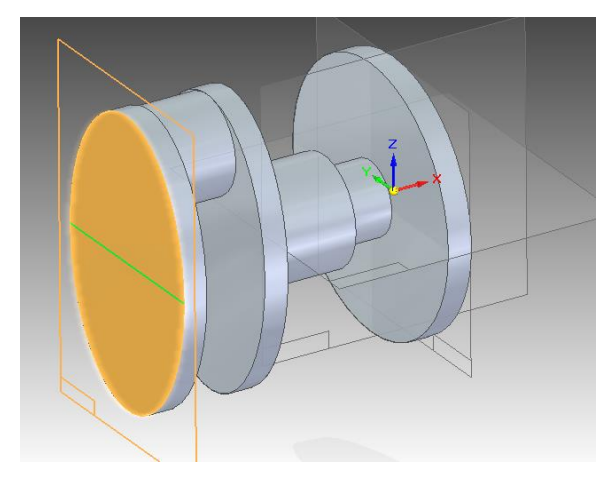

 $\circledcirc$ 41. Clique no botão V**isible and Hidden Edges** 

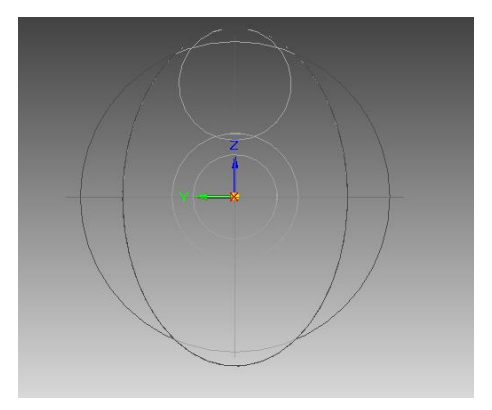

42. Como no **passo 36**, inclua a linha mostrada na figura:

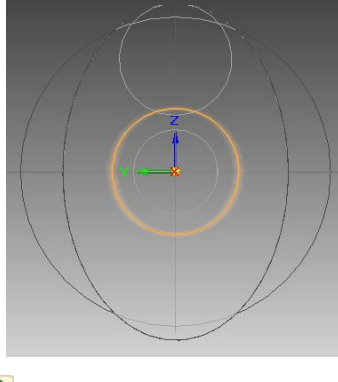

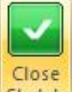

- 43. Clique em Close Sketch sketch
- 44. Digite o valor **20** no campo **Distance** e tecle **Enter**. Movimente o mouse de modo a jogar a extrusão para o lado esquerdo do plano e clique:

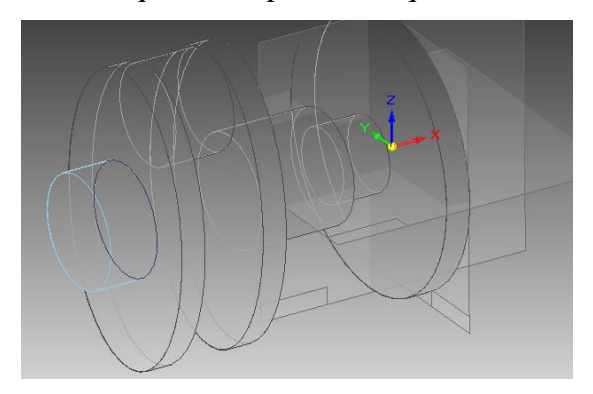

- 45. Clique em **Finish**.
- 46. Clique no comando **Mirror Copy Feature.**

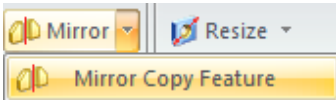

Clique no botão Smart ...

Clique sobre as duas últimas extrusões que você fez e clique em **Accept** para confirmar as features:

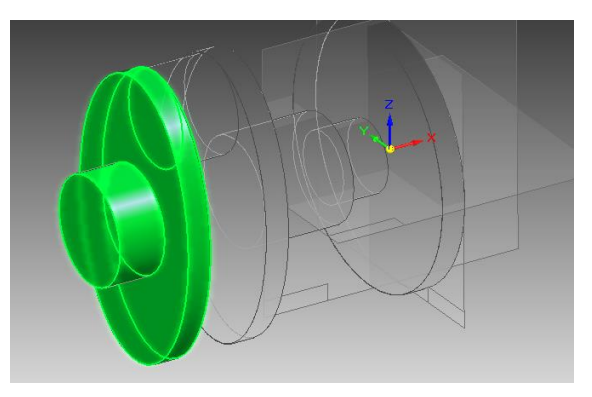

Agora clique sobre a face mostrada na figura abaixo:

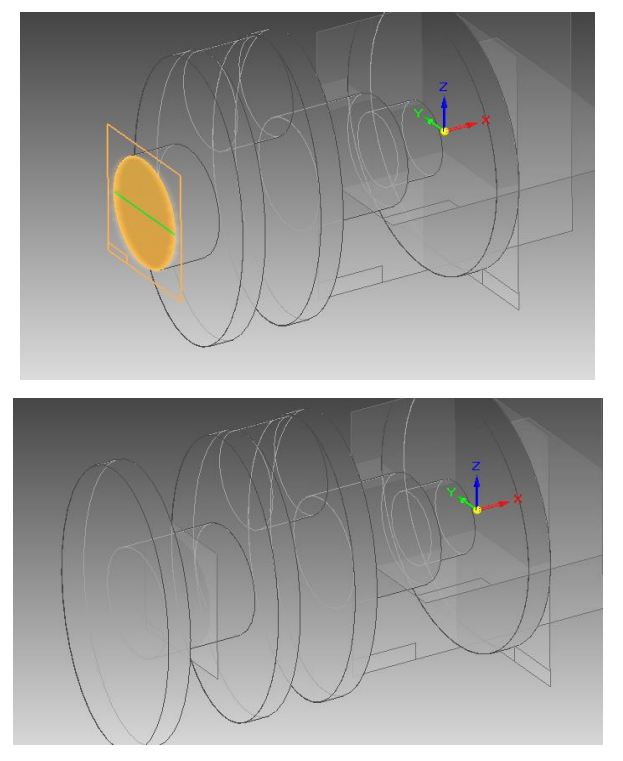

47. Repita os **passos 28 a 39**, começando pela face mais externa do lado esquerdo, e colocando a circunferência do outro lado da elipse:

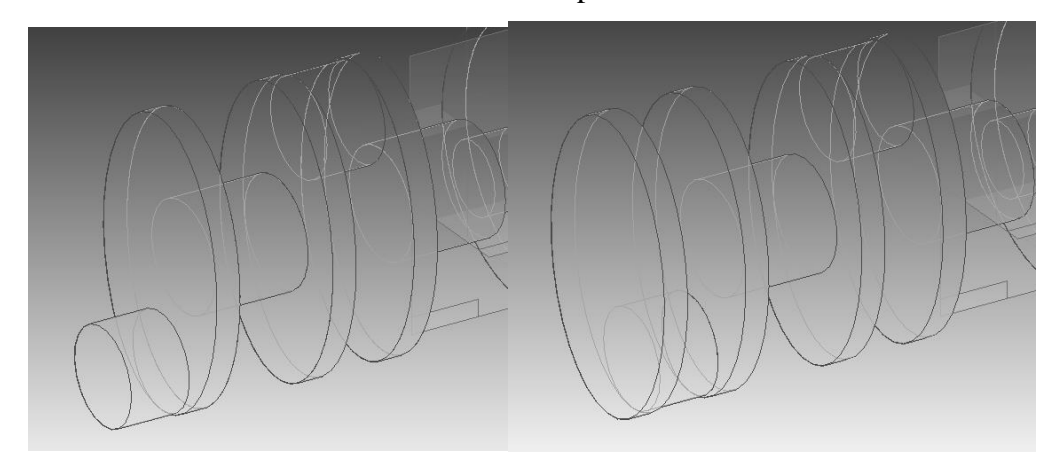

48. Seguindo o mesmo princípio usado até agora, crie um cilindro com **Ø45 mm** e **50 mm**  de comprimento a partir da face mais externa do lado esquerdo e concêntrico ao eixo de

giração do cilindro. Se não usar o comando **Include** sol, não se esqueça de cotar a circunferência para tirar seus graus de liberdade:

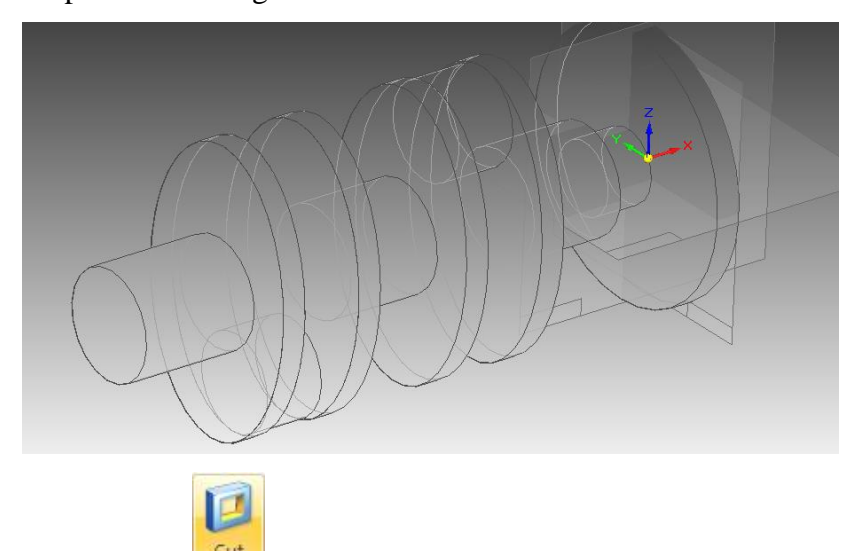

49. Clique no comando **Cut** .

Clique sobre a face mostrada na figura:

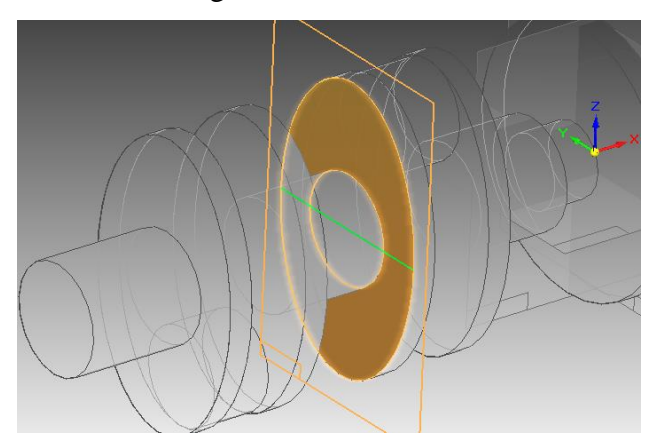

50. Desenhe uma circunferência concêntrica ao cilindro excêntrico assim como na figura:

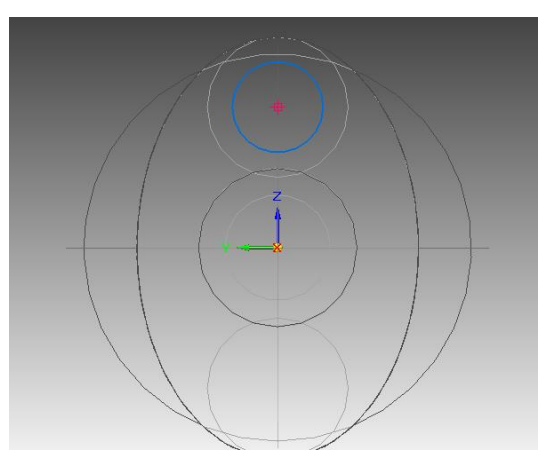

51. Puxe uma cota dessa circunferência e edite seu valor para **22mm**:

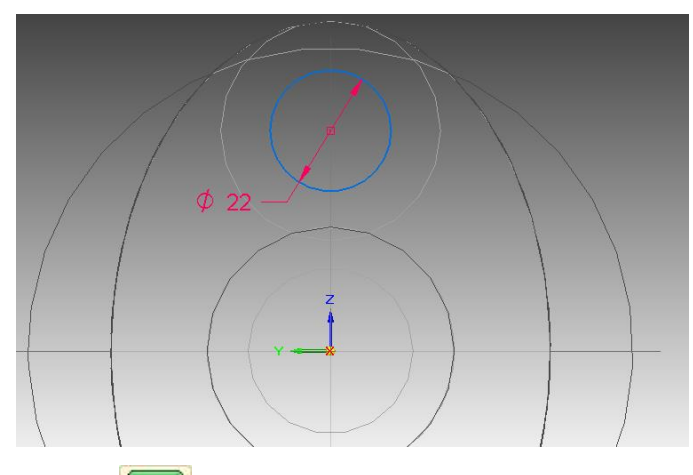

- 
- 52. Clique em **Close Sketch** .
- 53. Na Barra de Fita escolha a opção **Through Next** . Movimente a seta para o interior da peça e clique:

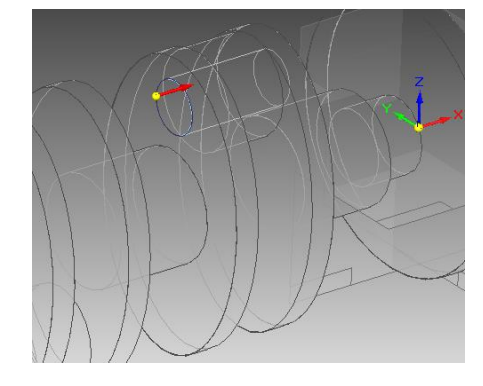

- 54. Clique em **Finish**.
- 55. Repita o procedimento para o outro cilindro:

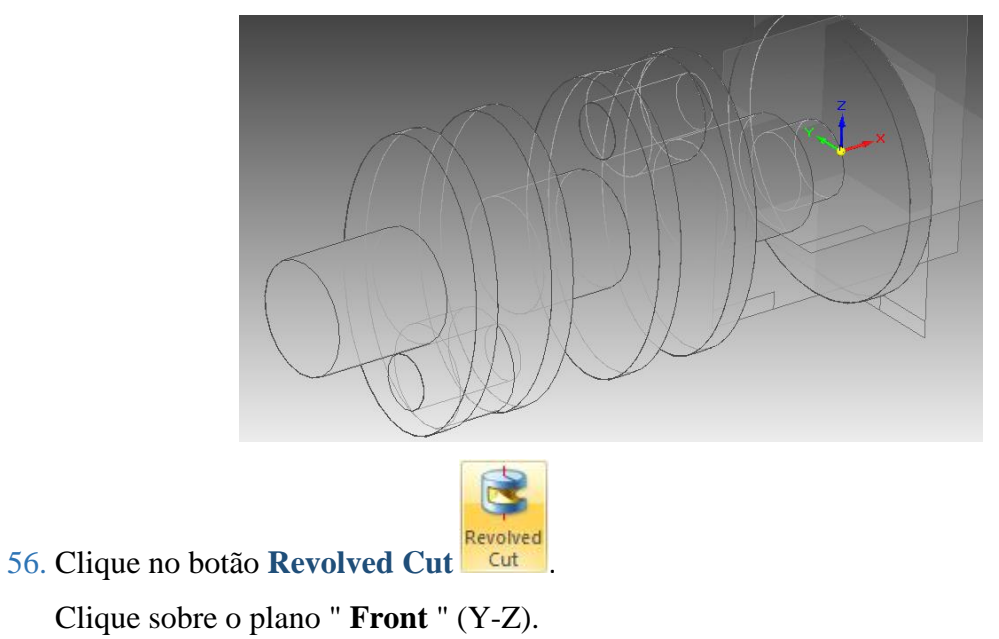

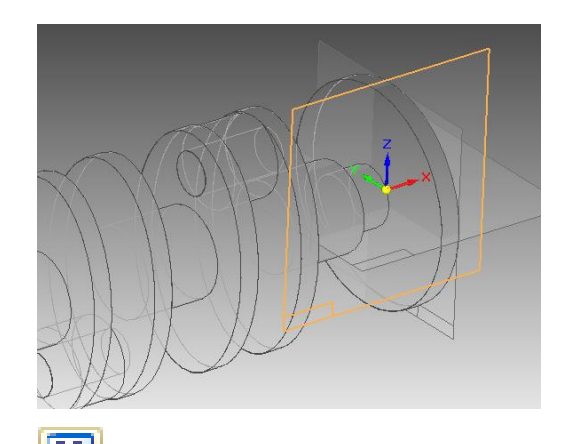

- 图 57. Clique no comando **Fit**
- 58. Faça o desenho, cote as linhas e edite-as conforme os valores mostrados na figura. Ao desenhar tome cuidado para que não seja criada nenhuma relação geométrica indesejada:

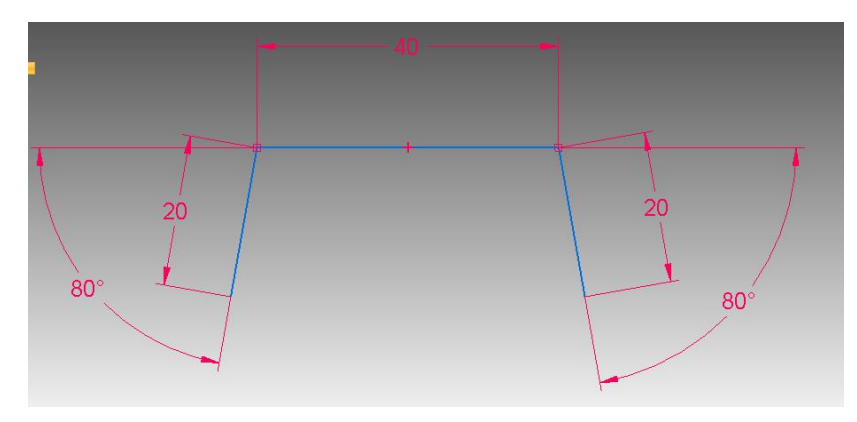

59. Com o comando Connect **F** conecte os **midpoint**  $\text{+}$  das linhas mostradas na figura:

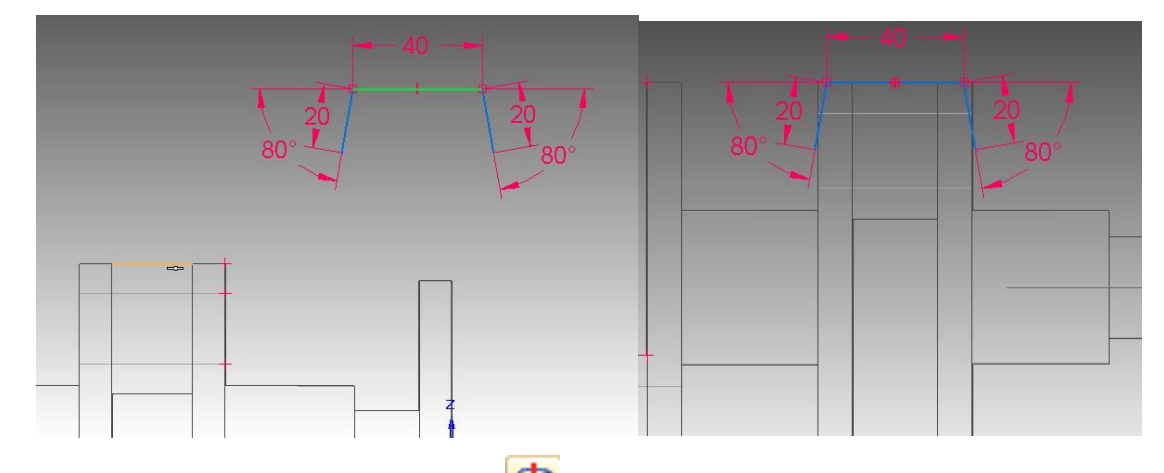

60. Clique no botão **Axis of Revolution .** 

Clique sobre a linha de referência horizontal.

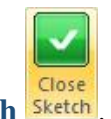

61. Clique em **Close Sketch** .

62. Posicione a seta para fora do desenho e clique:

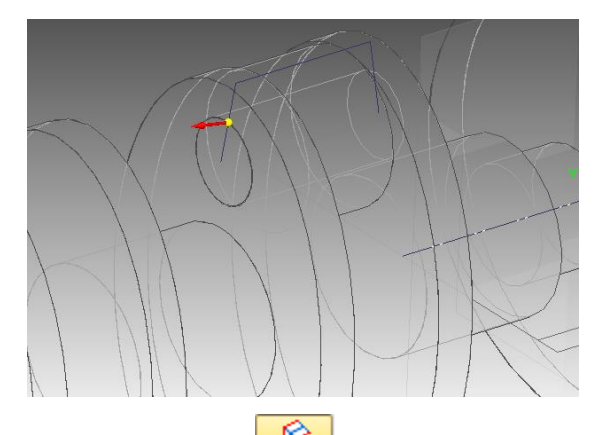

- 63. Clique sobre o botão **Symetric Extend** . Digite "**95**" no campo Angle e tecle **Enter**.
- 64. Clique em **Finish**.
- 65. Clique no botão **Shaded With Visible Edges** .

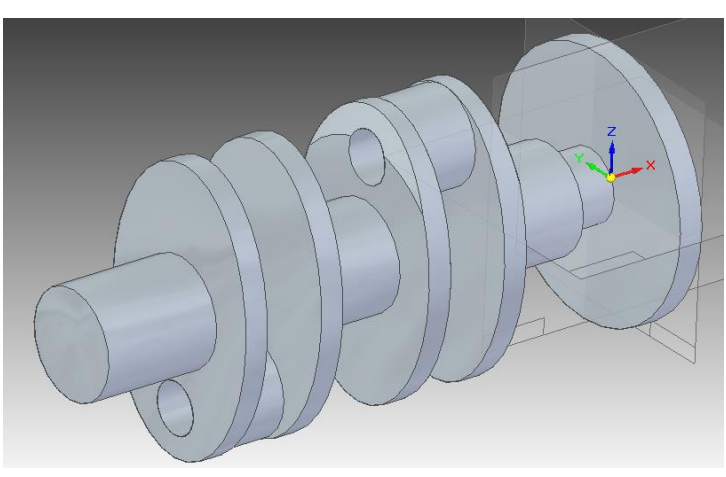

66. Repita o procedimento mostrado nos **passos 56 a 64** do outro lado da peça:

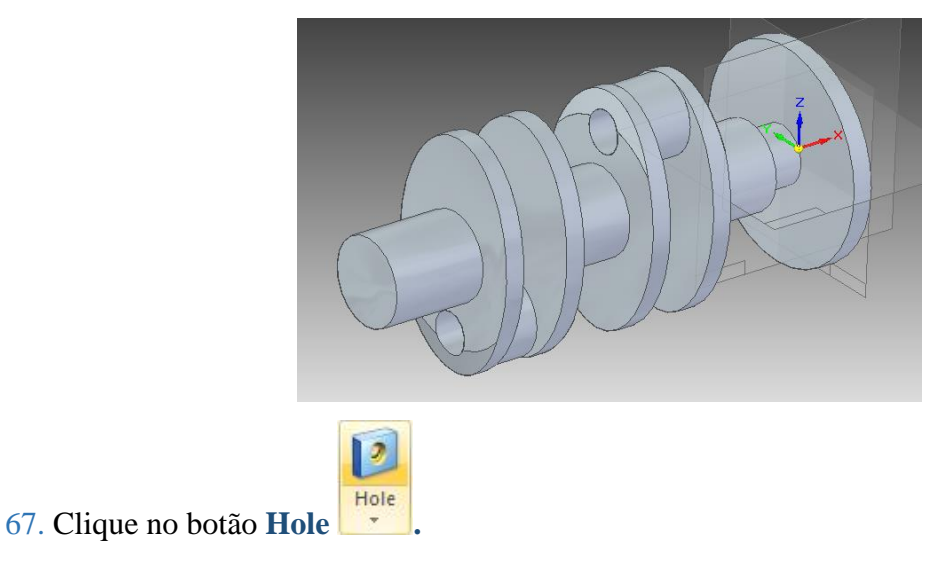

Rotacione a peça de modo que ela fique posicionada de forma semelhante à mostrada na figura. Clique sobre a face indicada:

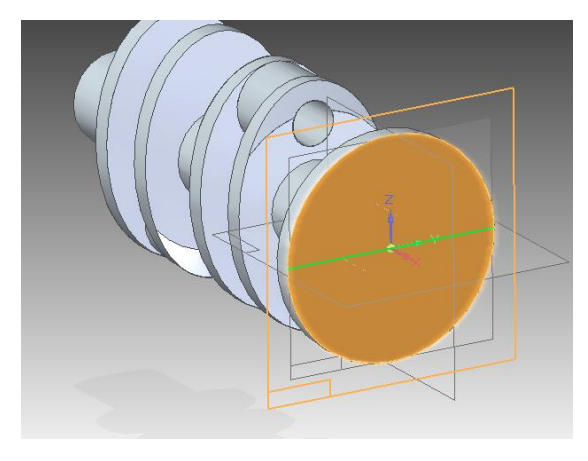

## 68. Clique no botão **Hole Options .**

Na janela que aparece escolha as opções mostradas na figura:

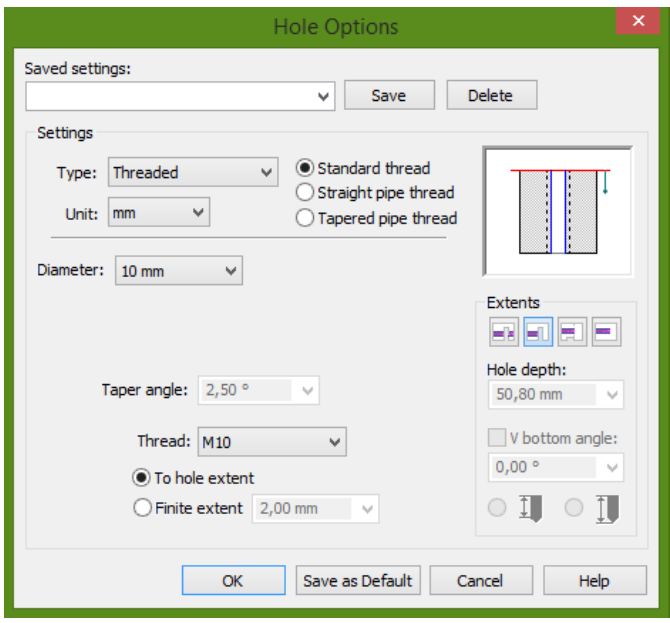

Com essas opções escolhidas será feito um furo passante com rosca **M10**.

69. Posicione o cursor sobre a linha de referência vertical e quando o indicador **point on element 4** aparecer clique:

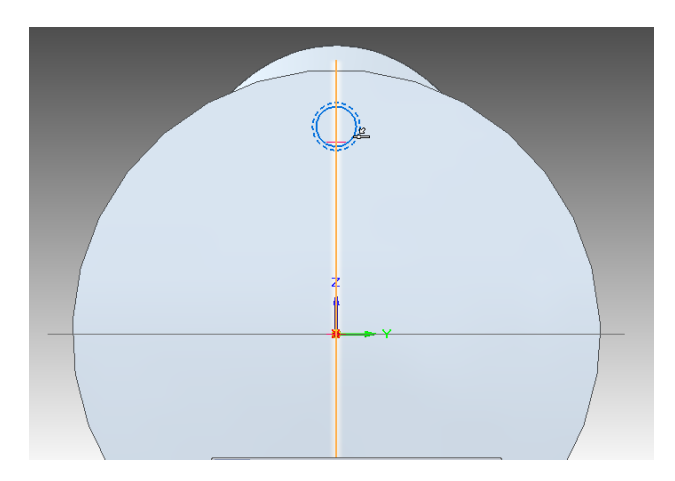

70. Puxe uma cota do centro do furo à linha de referência horizontal e edite seu valor para **45**:

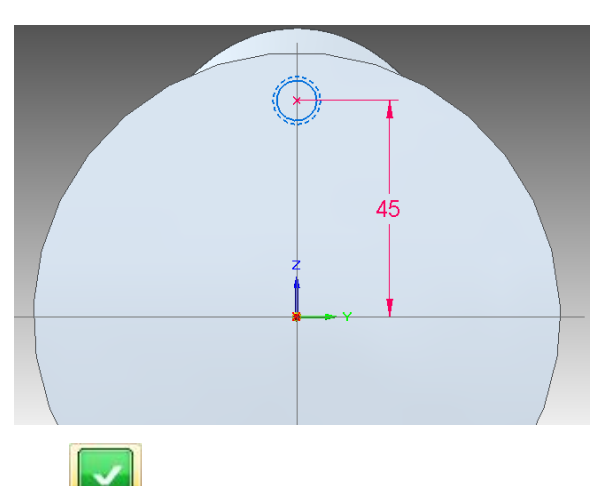

- 71. Clique em **Close Sketch** .
- 72. Posicione a seta para o interior da peça e clique.
- 73. Clique em **Finish**:

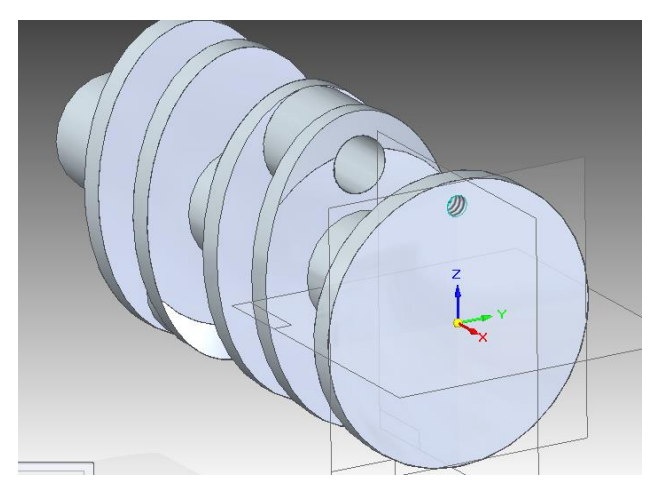

74. Clique no comando **Pattern**:

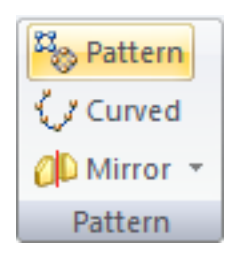

Clique no furo que você acabou de fazer e tecle **Enter**:

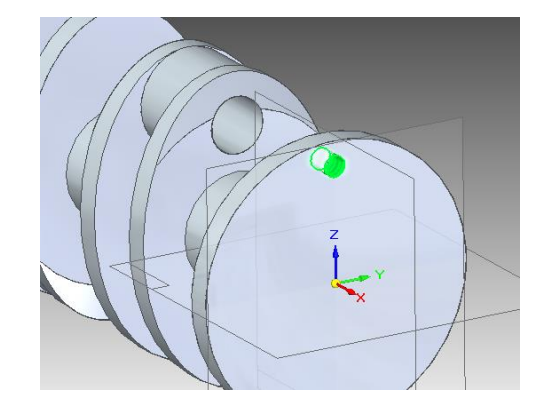

Escolha a opção **Last Plane**:

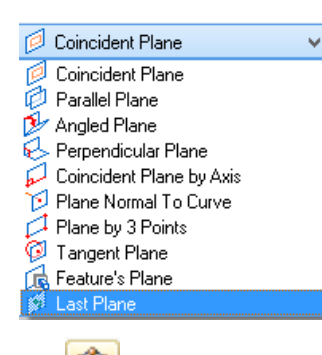

75. Clique no botão **Circular Pattern** .

Clique sobre o ponto de intersecção das linhas de referência e depois clique no centro do furo:

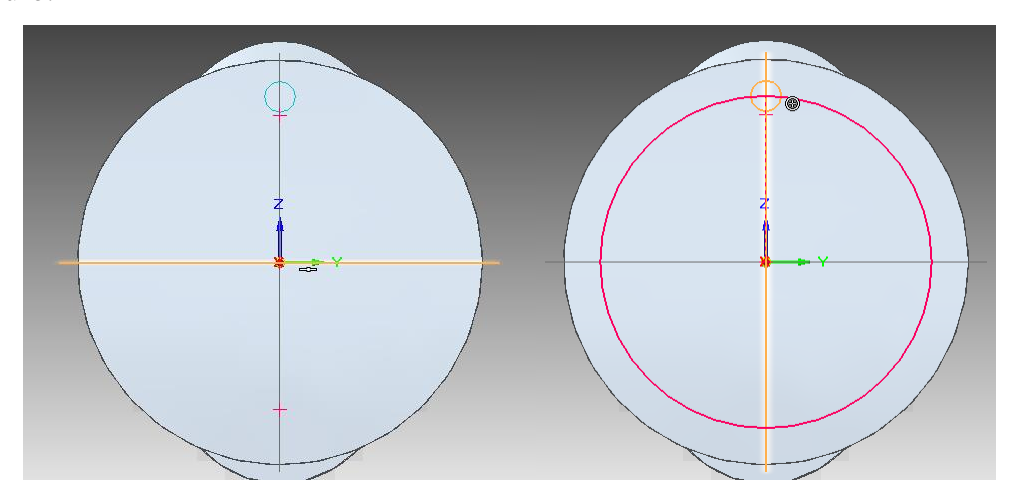

Ao movimentar o cursor do mouse, você notará que aparece uma seta que apontará para a esquerda ou para a direita. Nesse caso, como os furos serão simétricos, você pode clicar para qualquer sentido da seta.

No campo **Count** (**Barra de Fita**) digite o valor **10** e tecle **Enter**.

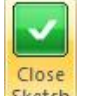

- 76. Clique em **Close Sketch** .
- 77. Clique em **Finish** novamente.

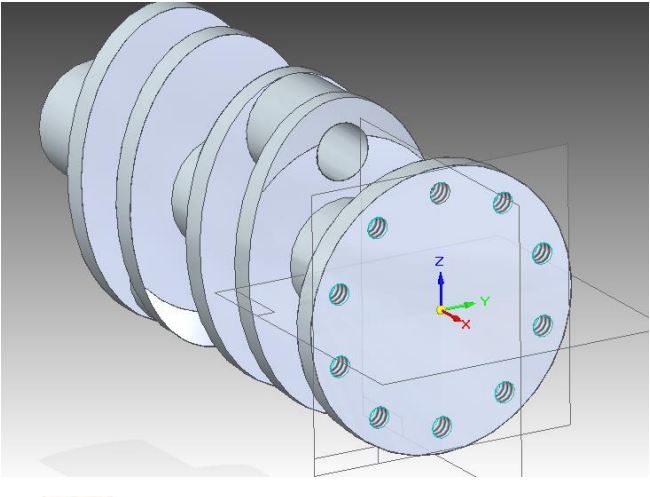

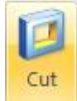

78. Clique no botão **Cut .**

Clique sobre a face indicada na figura:

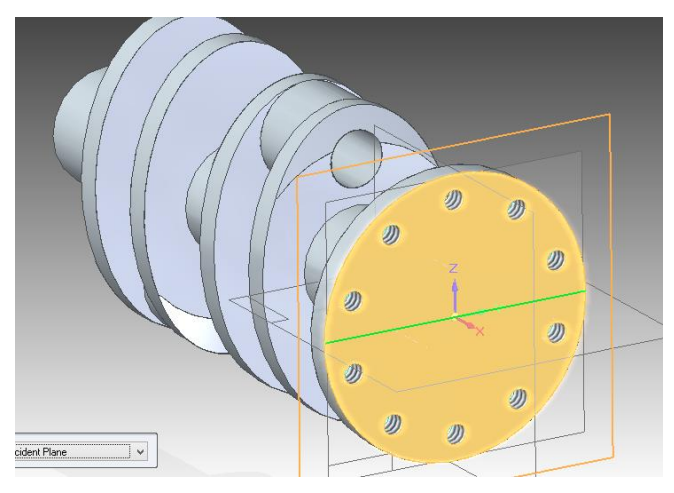

79. Faça uma circunferência concêntrica à flange. Puxe uma cota dela e edite seu valor para **20**:

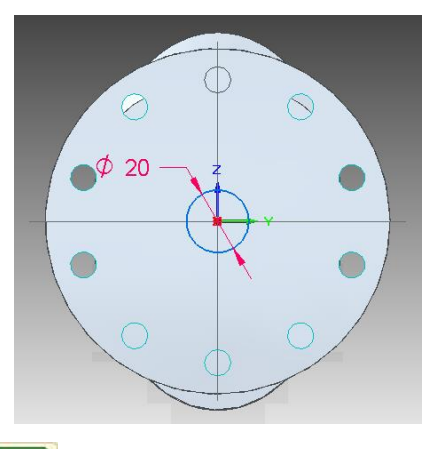

- 
- 80. Clique em Close Sketch .
- 81. Certifique se a opção **Finite Extend** está ativada. No campo **Distance** digite o valor **5** e tecle **Enter**.

Posicione o corte para dentro da peça e clique.

82. Clique em **Finish**:

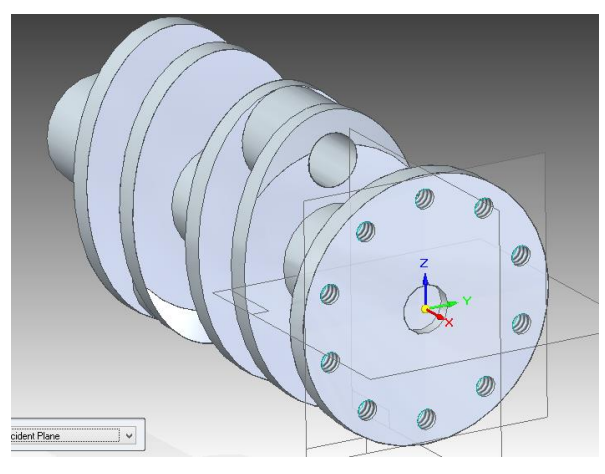

- 83. Rotacione a peça de modo que você possa ver a face do cilindro do outro lado.
- 84. Com o comando Chamfer **for Chamfer** faça chanfros de 2x2 mm nas linhas indicadas na figura. Rotacione a peça para facilitar o trabalho:

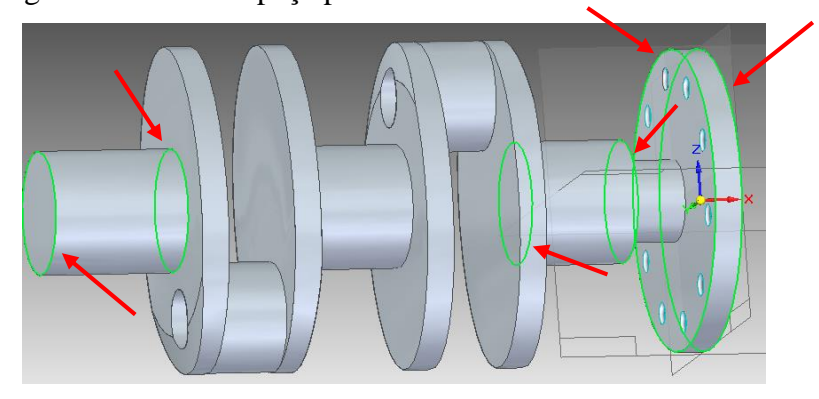

- 85. Esconda os planos de referência.
- 86. Salve seu trabalho.

Parabéns, você terminou este Tutorial.